## **WBSCM Create New User**

**User Administrators will use this procedure to create new users and assign security roles in WBSCM when new staff join RA Organizations and/or when staff roles and responsibilities change.**

## **1** In WBSCM, select "**Admin"** tab. **2** Select **"Manage Users**" on the left. **3** In **"User Selection"**, select First Name or Last Name in the dropdown box. **4** Enter new user's first or last name in blank field. Click "**Search"**. **5** If user appears in search, **STOP.** Review and update existing user profile. **Skip to Column 2 Assign Security Roles. 6** If no profile exists, click **"Create New User"**. **7** Enter all user information in **"Personal Data"** tab including: • Required fields (with red asterisk) • City, Sate, and Zip Code**\*** • All other known information **\*Cannot create user without this data. 8** Click **"Save"**.

Continue to Column 2: **Assign Security Roles**

## **Create New User-RA Assign Security Roles**

- **1** Click on **"Role Data"** tab.
- **2** Click on desired role to assign to user.
- **3** Click "Add" after selecting desired role.
- **4** Selected role appears in **"Current Roles"**.
- **5** Repeat the steps to assign additional roles.
- **6** Click **"Save"** after adding all desired roles.
- **7** New User appears in **User Selection**  panel**.**

For detailed screenshots, use Create New Users in WBSCM Presentation

\*\*\*\*

RAs: contact your ESC for technical assistance

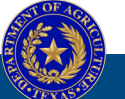

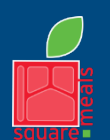

TEXAS DEPARTMENT OF AGRICULTURE **COMMISSIONER SID MILLER** 

Fraud Hotline: 1-866-5-FRAUD-4 or 1-866-537-2834 | P.O. Box 12847 | Austin, TX 78711 Toll Free: (877) TEX-MEAL | For the hearing impaired: (800) 735-2989 (TTY)

Food and Nutrition Division National School Lunch Program This institution is an equal opportunity provider. This product was funded by USDA.

Updated 11/9/2022 www.SquareMeals.org